## QVS AVR SERIES FOOTAGE REMOVAL INSTRUCTIONS Please use the Arrow and Enter buttons found on the front panel to navigate the following procedures: SEARCHING TO FIND FOOTAGE

1. Before we can copy footage off the recorder we need to know how to find it first. We generally have an idea of the date and time we want to copy but it's important we find the exact times. So let's find the footage.

2. First on the front panel of the recorder press SEARCH and enter your password then press ENTER. This will bring you to the SEARCH screen.

3. There are actually two methods to search by but we will only SEARCH BY TIME to keep this simple. So press ENTER to begin SEARCH BY TIME. You will now notice that today's date on the calendar will have a pink border around it. By using the arrow keys on the front panel we can pick any day on the calendar by moving this pink box to highlight whatever day we want. You will also notice that several or many days before the current day will be green in colour. Days that are green are those that the Recorder has stored footage for. So let's pick any day (making sure it is green) and press ENTER to confirm your selection.

4. Now we need to pick a time to playback footage for the day we have chosen. To the right of the calendar on the screen you will see a table that has camera numbers from top to bottom and the time of day from left to right. The time of day starts at 00:00 (12am) and goes back to 24:00 (12am). Right at the top of this table is a small arrow facing downwards. If you press the arrow keys left or right this will move this arrow and allow you to pick any time of day. One movement of this arrow is actually 15 minutes of footage. Notice that if the little blocks in the time bar are not highlighted bright blue then there is no footage for this time. You can see the current time you are at displayed to the top left of this table. When you have chosen the time you want to playback press ENTER. This will take you straight to the PLAYBACK screen.

5. When you have found the footage you want to copy to CD please write down the DATE and time you want to copy FROM and TO. Also remember to write down the camera number/s you want to copy. To exit PLAYBACK mode press RETURN 4 times and you will return to the LIVE screen.

## QVS AVR SERIES FOOTAGE REMOVAL INSTRUCTIONS Please use the Arrow and Enter buttons found on the front panel to navigate the following procedures: COPYING FOOTAGE TO CD

1. At the LIVE screen, that is the screen showing live view from the camera's, press the SETUP button on the front panel of the recorder.

2. Input your password and press ENTER.

3. Scroll down to ARCHIVING and press ENTER.

4. In the SELECT DEVICE option box you will see 'ATAPI CDROM Recorder'. The recorder is automatically setup to record to CD but you can also copy to a USB memory stick. If you want to copy to USB stick then plug it in and start from Step 1 again.

5. In the FROM and TO boxes input the correct FROM and TO date and times.

6. Don't worry about MODE just leave it at BURNING.

7. At A/V CHANNEL untick the camera channels you do not want to copy footage from. So only keep camera one ticked if camera one is the only footage you want to copy. Underneath each camera tick box is an audio option. Unless you have microphones recording Audio just ignore this too.

8. Change the TITLE from ARCHIVE to whatever describes the incident if you want. Also keep EVENT ticked.

9. Now you can begin copying. Please insert a blank CDR. It's recommended you only use CDR's as CDRW's can have compatibility issues and CDR's are cheaper!

When the footage has finished insert the disc into a PC and before you start playing load the CODEC (setup.exe) file from the CD. You will only need to do this once on the computer you want to playback from.

To play the footage just load the media player file. You have now successfully removed footage off your AVR series Digital Video Recorder.

Thank You

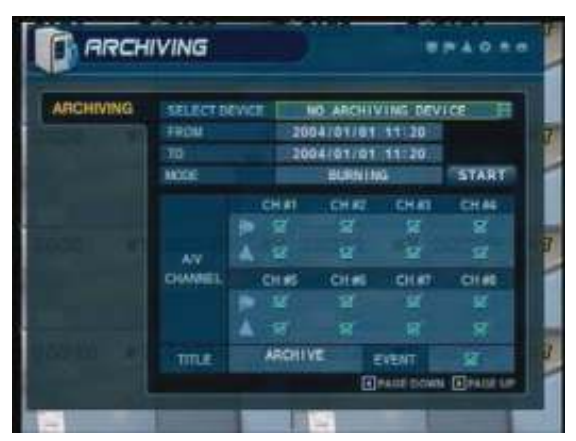

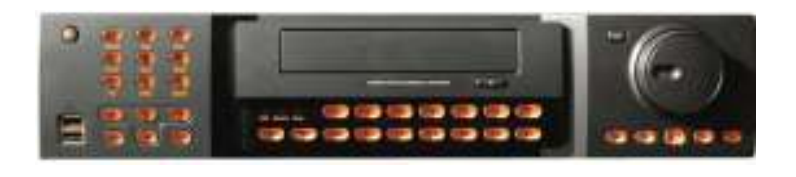